### Sådan ringer du op **Brug af kontaktlisten at ringe op**

 $\blacksquare$ 

Tryk på **tastaturet** som skitseret

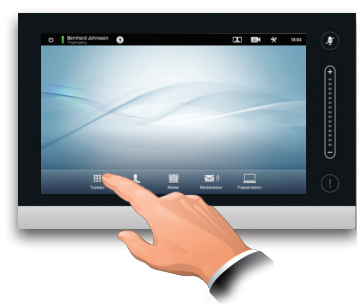

2

Indtast nummeret som skitseret.

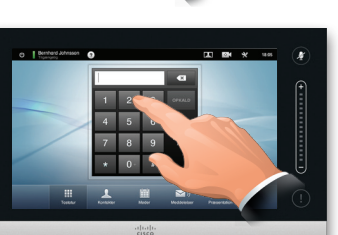

### tre lister kan gennemsøges for mulige matches.  $\blacksquare$

Hvis du kun vil se i en bestemt liste, skal du først trykke på den tilsvarende fane.

Eventuelle matches bliver vist her. Tryk for at vælge en post. Den valgt post vil blive vist på en blå baggrund.

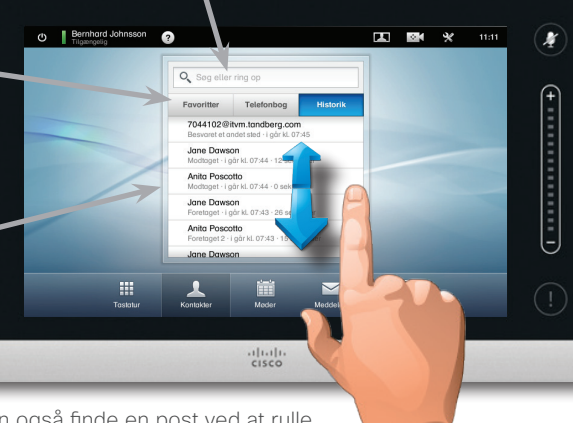

Hvis du vil søge efter en bestemt person, skal du trykke her for at få åbnet det virtuelle tastatur og derefter indtaste navnet eller nummeret. Mens du indtaster, vises det foreløbige match. Alle

Du kan også finde en post ved at rulle gennem en liste som på en smartphone. Tryk for at vælge en post.

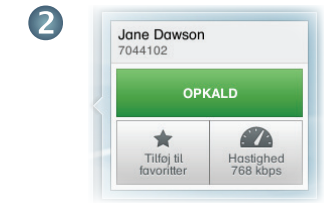

Når du har fundet og valgt en post, bliver menuen *Opkald* vist.

Tryk på **Opkald** for at ringe op. Du kan vælge mellem forskellige muligheder. Disse er altid kontekstfølsomme, så der ikke bliver vist meningsløse muligheder. F.eks. er **Tilføj til favoritter**ikke tilgængelig for poster, som allerede findes i listen med *Favoritter*.

### B

Når nummeret er blevet indtastet, skal du trykke på tasten **Opkald** for at udføre opkaldet.

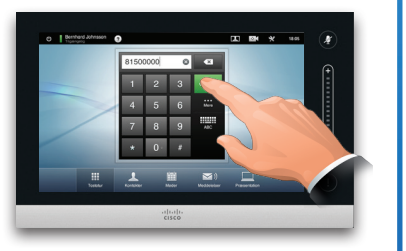

# **Tastaturlayout**

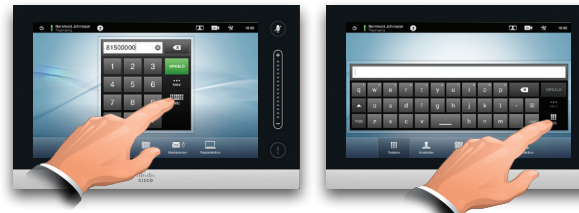

Tryk som skitseret for at skifte mellem taltastauret og det almindelige tastatur.

Start af en videokonference (ekstraudstyr)

### Metode A (Multisite):

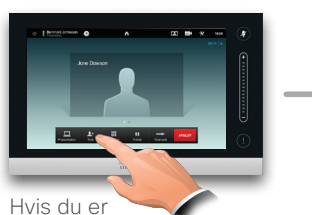

i et opkald, skal du trykke på **Tilføj**.

#### Metode B (MultiWay/CUCM):

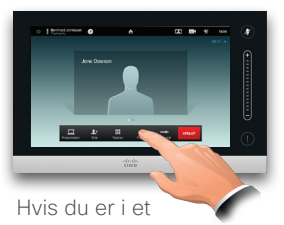

opkald, skal du trykke på **Parkér**.

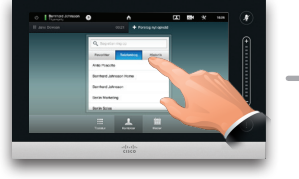

Søg eller ring op på sædvanlig vis.

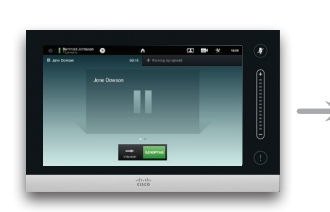

Tryk på **+ Foretag nyt opkald** og søg eller ring derefter op på sædvanlig vis.

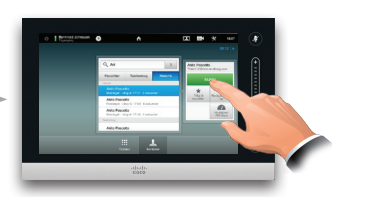

Tryk på **TILFØJ** for at ændre det aktuelle opkald til en konference.

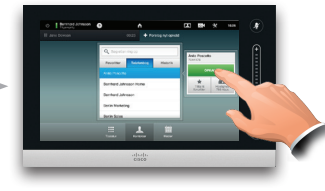

Tryk på **OPKALD** for at ændre det aktuelle opkald til en konference.

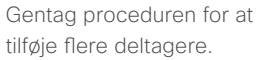

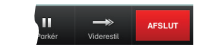

Tryk på **AFSLUT** for afslutte konferencen.

Gentag proceduren for at tilføje flere deltagere.

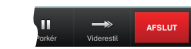

Tryk på **AFSLUT** for afslutte konferencen.

aliah. **cisco** 

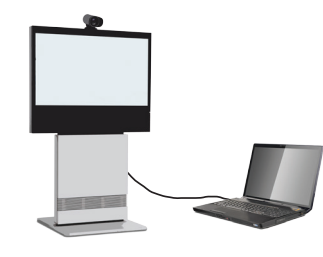

Sørg for at der er tændt for din præsentationskilde og at den er tilsluttet videosystemet før du trykker på **Præsentation**.

## $\blacksquare$

Kontrollér, at din kilde er tilsluttet og at der er tændt for den. Tryk på **Præsentation** som skitseret.

# 2

Rul vandret (**a**), hvis der er brug for det, for at finde den krævede kilde, som skitseret. Tryk derefter på **Præsentér** (**b**). Nu skulle du se præsentationen på skærmen.

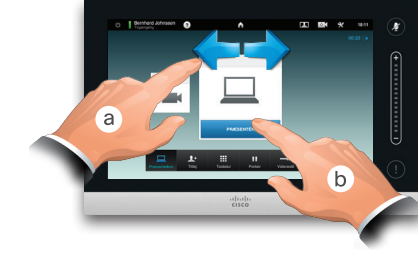

B

Når præsentationen er gennemført, skal du trykke på **Stop præsentation** som skitseret.

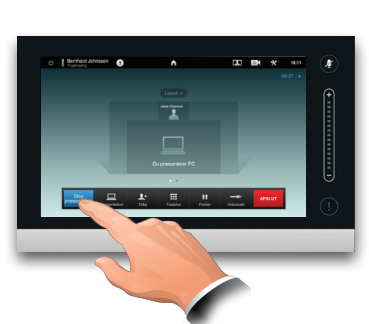

# Deling af indhold **En tur rundt på din Touchpad**

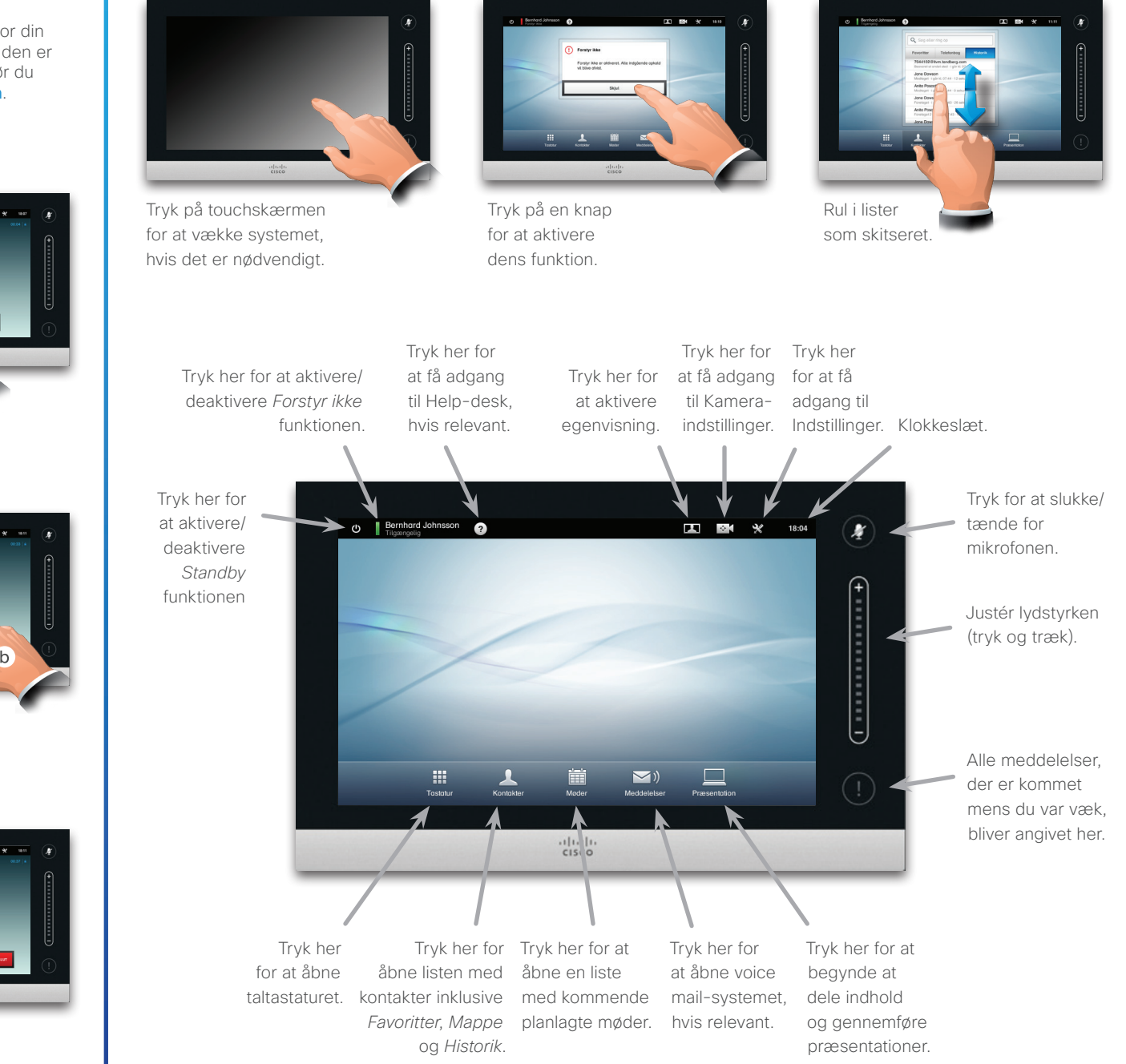